# **ESET Tech Center**

Kennisbank > Legacy > Legacy ESET Remote Administrator (6.x / 5.x / 4.x) > 6.x > How do I deploy the ESET Remote Administrator Agent using a Group Policy Object (GPO)?

How do I deploy the ESET Remote Administrator Agent using a Group Policy Object (GPO)?

Ondersteuning | ESET Nederland - 2018-01-10 - Reacties (0) - 6.x

https://support.eset.com/kb3677

#### Issue

Alternative method to deploy ESET Remote Administrator Agent (ERA Agent) in enterprise environments or environments with a high number of client computers. <u>Deploy ERA Agent using</u> conventional methods.

## Solution

# **Prerequisites**

<u>Install Microsoft Group Policy Management Console (GPMC)</u> on your server.

Create the install\_config.ini configuration script. It contains the parameters for the agent to communicate with your ERA Server.

**ERA Server version 6.3 and earlier:** create the .mst Agent installer transform file

<u>Create the .ini configuration script</u> <u>Create the .mst Agent installer transform file</u>

Save the Agent installer .msi file and the install\_config.ini file to a shared folder all of your client computers can access with read and write permissions.

#### ERA version 6.3 and earlier: save

the transform .mst file to a shared folder all of your client computers can access with read and write permissions.

# **Deployment**

 Create a new GPO to deploy the ERA Agents. Open Group Policy Management, right-click Group Policy Objects and select New.
 Type a name in the Name field, for example Agent deployment, and click OK.

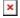

# Figure 1-1

## Click the image to view larger in new window

2. Right-click the domain and select **Link an Existing GPO**.

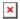

## Figure 1-2

3. Select the GPO that you created and click **OK**.

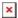

# Figure 1-3

4. Right-click the linked GPO and click **Edit** to edit the GPO in **Group Policy Management Editor**.

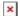

## Figure 1-4

- Expand Computer Configuration → Policies → Software settings.
- 6. Right-click **Software installation**, select **New** → **Package** and navigate to the location where the ERA Agent installer .msi is saved. Type the full Universal Naming Convention (UNC) path of

the shared installer package (for example, \\fileserver\share\filename.msi) and click **Open**.

If you are deploying to 64-bit and 32-bit clients, repeat this step for both installer packages (Agent\_x64.msi and Agent\_x32.msi) and then follow the steps in **Deploy ERA Agents to both 32-bit and 64 bit systems** below.

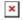

## Figure 1-5

# Deploy ERA Agents to both 32-bit and 64-bit systems

To deploy ERA Agents to both 32-bit and 64-bit systems, add the 64-bit and 32-bit .msi files to the shared folder.

In **Advanced settings** for the 32-bit.msi file, deselect the check box next to **Make this 32-bit X86 application** available to Win64 machines.

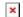

#### Figure 1-6

Click the image to view larger in new window

7. Select **Advanced** and click **OK**.

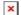

## Figure 1-7

8. Continue to **step 10** if you are not using an .mst file. **ERA version 6.3 and earlier only (.mst** 

files): Click Modifications → Add.

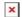

Figure 1-8

- 9. Continue to <a href="step 10">step 10</a> if you are not using an .mst file.

  ERA version 6.3 and earlier only (.mst files): Navigate to the ERA Agent installer transform file (in the same location you referenced in <a href="step 6">step 6</a>) and type the full Universal Naming Convention (UNC) .mst filepath (for example, \\fileserver\share\filename.mst) and click Open.
- 10. The package is displayed in the Group Policy Management Editor.

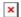

## Figure 1-9

- 9. You can now use Group Policy to assign this package to client computers. See the Microsoft Knowledge Base article below for step-by-step instructions:
  - How to use Group Policy to remotely install software in Windows Server 2008 and in Windows Server 2003

KB Solution ID: KB3677 | Document ID: 15516 | Last Revised: December 28, 2017

#### Related articles:

<u>Deploy the ESET Remote Administrator Agent (6.x)</u>

<u>Upgrade of ESET products using management tools (GPO / SCCM) may</u> <u>conflict with local upgrade attempts of ESET products</u>

| Tags      |  |  |
|-----------|--|--|
| ERA 6.x   |  |  |
| ERA Agent |  |  |